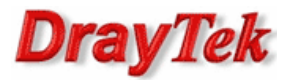

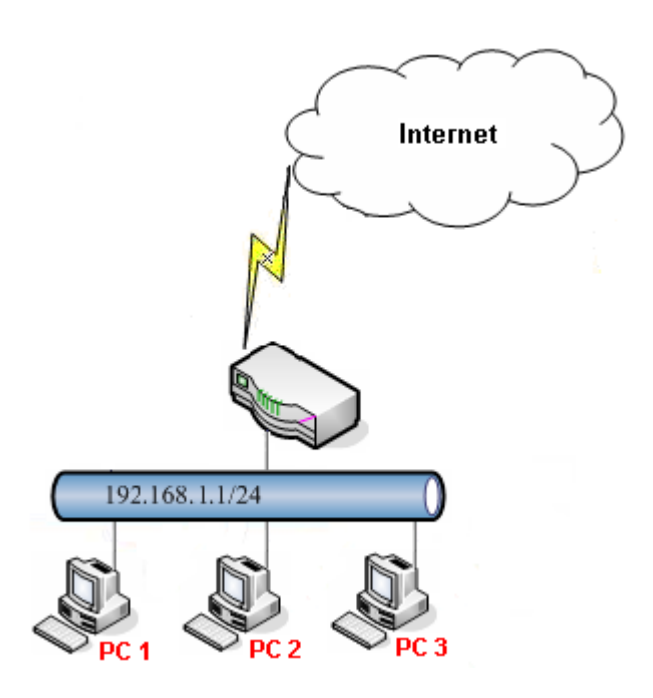

Główne założenia:

- PC1 (192.168.1.11) ma zablokowany dostęp do stron sklasyfikowanych jako ochrona dzieci (pozostałe strony są przepuszczane).
- PC2 (192.168.1.12) oraz PC3 (192.168.1.13) nie mają ograniczeń.

Przejdź do zakładki Object Settings>>IP Object w panelu konfiguracyjnym routera. Stwórz odpowiedni profil adresu IP.

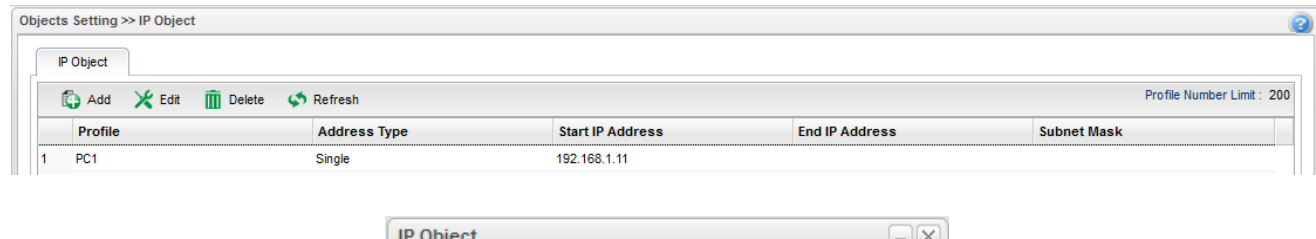

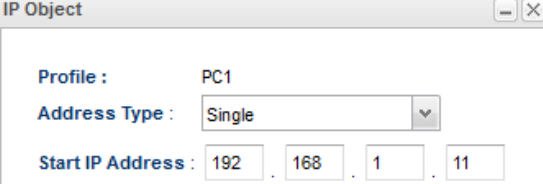

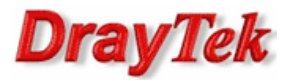

Przejdź do zakładki Object Settings>>Web Category Object>>Web Category Object w panelu konfiguracyjnym routera. Stwórz odpowiedni profil kategorii Web.

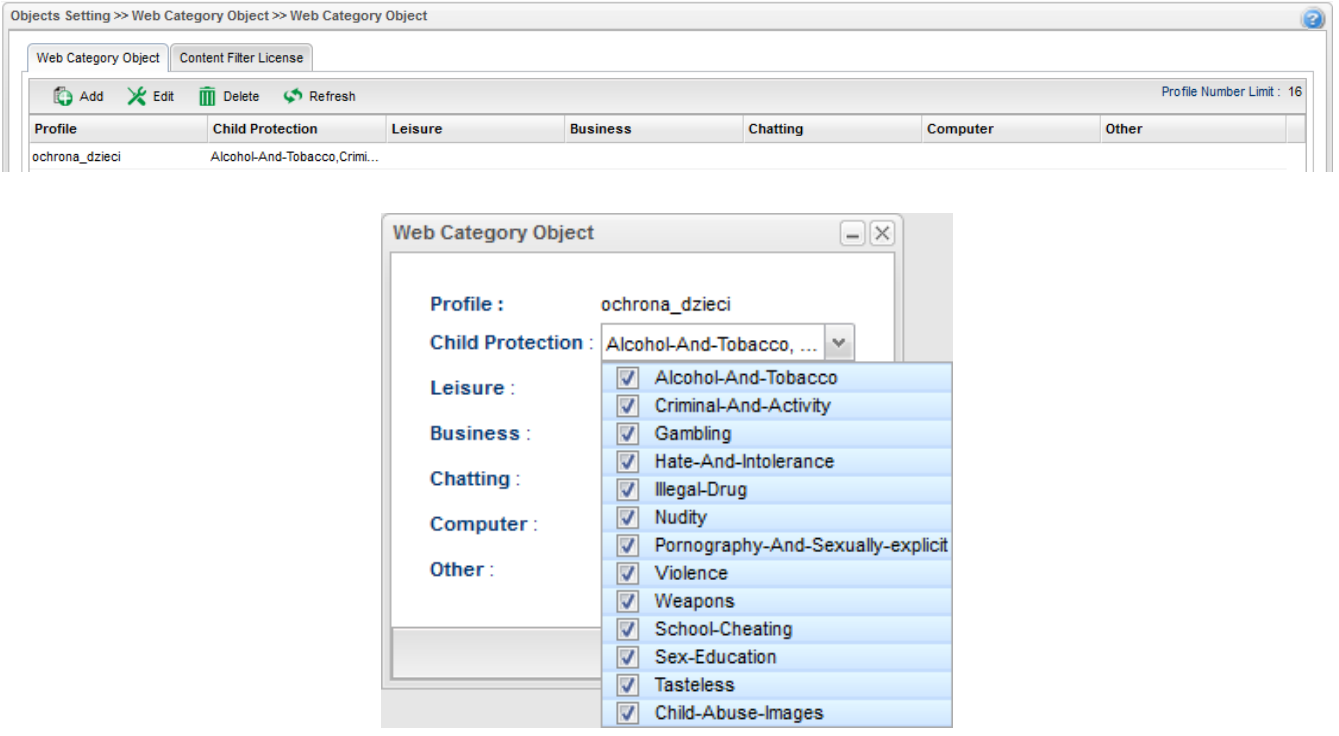

Przejdź do zakładki Firewall>>Filter Setup>>IP Filter w panelu konfiguracyjnym routera. Jeśli dodałeś reguły Filtru IP to upewnij się, że ruch do Internetu z PC1 nie jest blokowany.

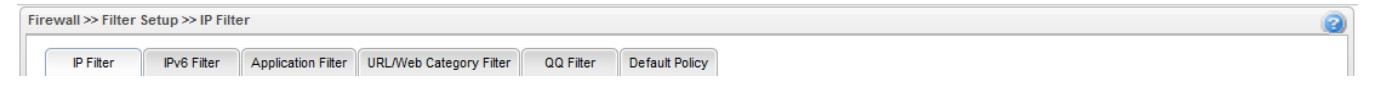

Przejdź do zakładki Firewall>>Filter Setup>>Application Filter w panelu konfiguracyjnym routera. Jeśli dodałeś profile Filtru Aplikacji to upewnij się, że protokoły DNS, HTTP, HTTPS(SSL/TLS) nie są blokowane.

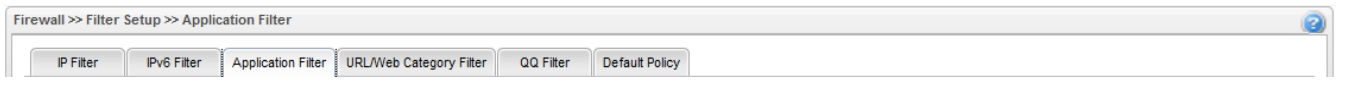

Przejdź do zakładki Firewall>>Filter Setup>>URL/Web Category Filter w panelu konfiguracyjnym routera. Stwórz odpowiedni profil filtru kategorii Web wybierając wcześniej stworzone profile obiektów.

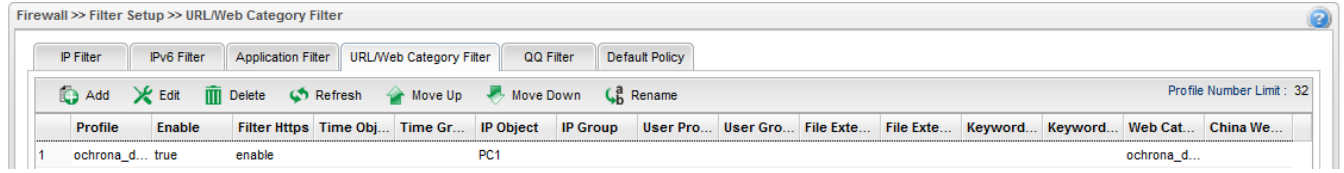

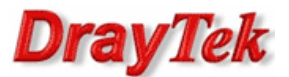

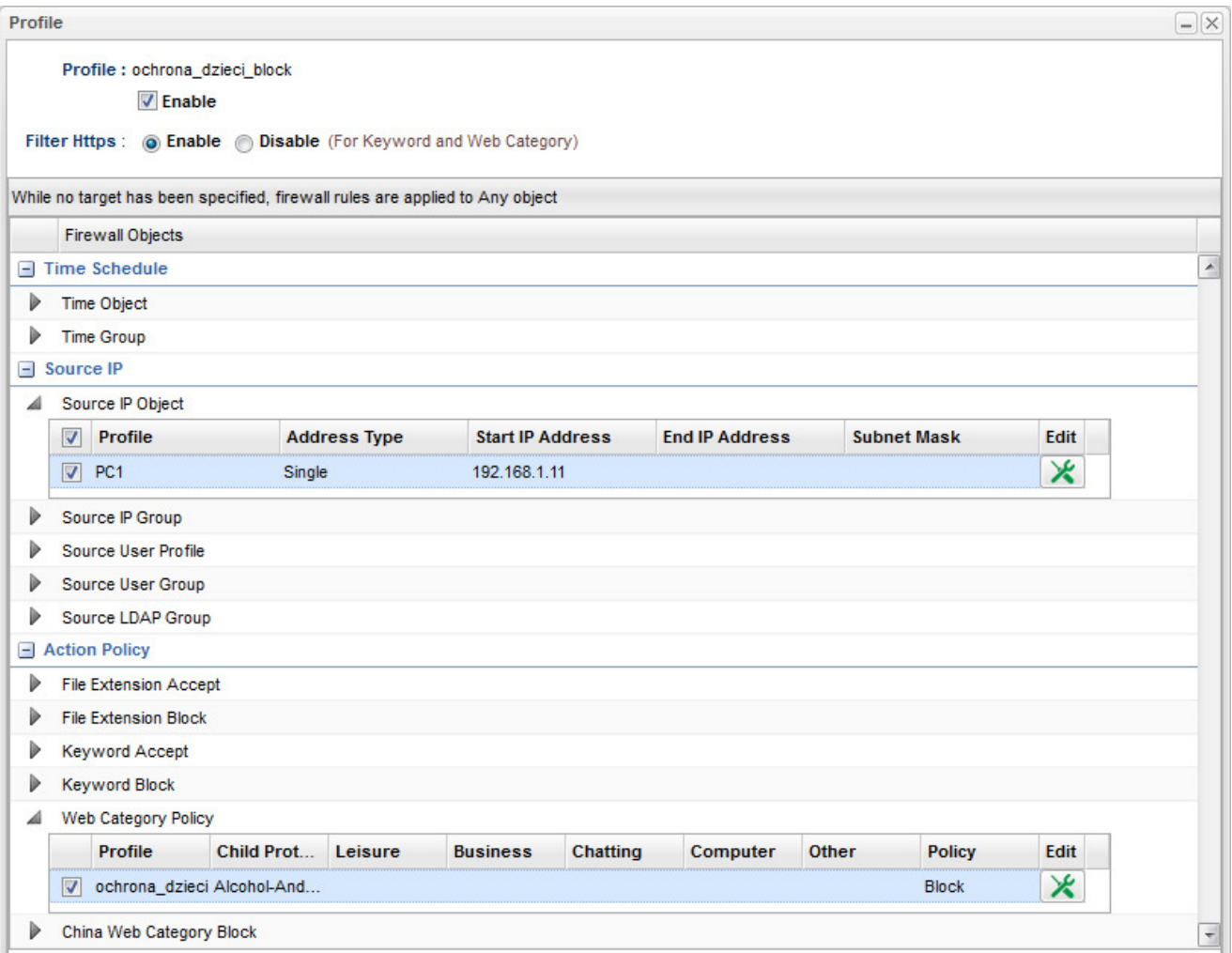

Przejdź do zakładki Firewall>>Filter Setup>>Default Policy w panelu konfiguracyjnym routera. Domyślnie router przepuszcza ruch do Internetu, który nie spełnia kryteriów Filtru IP, Filtru Aplikacji, Filtru URL/Kategorii Web.

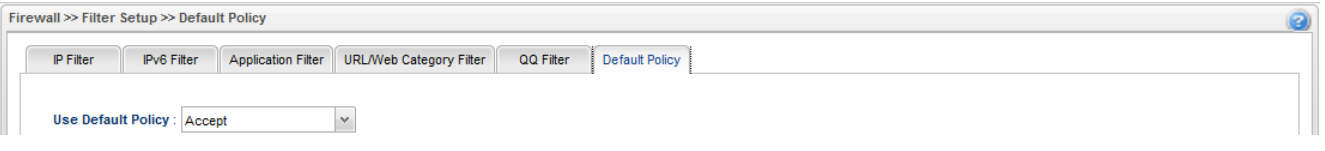

Krzysztof Skowina Specjalista ds. rozwiązań sieciowych BRINET Sp. z o.o. k.skowina@brinet.pl